# í ٦ ┫ 2023年2月7日 (公財)日本野鳥の会 J

eBird をこれから始めたいという方は、まずはじめにコーネル大学鳥類学研究室の アカウントを作成してください。投稿の際には、スマートフォン向けアプリ「eBird モバイル」を使用されることをおすすめします。野鳥の識別に自信がないという方 には、識別をサポートするアプリ「Merlin 野鳥識別」がありますので、あわせてご利 用ください。

## 1.アカウントの作成方法

「eBird」およびアプリ「Merlin 野鳥識別」を使うには、コーネル大学鳥類学研究室の アカウントが必要です。アカウントを持っていない方は、アカウントを作りましょ う。

① eBird Japan ポータルサイトにアクセス。 <https://ebird.org/japan/home>

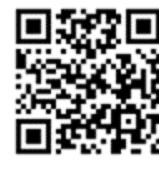

- ② 「始める」をタップ。
- ③ 氏名、ユーザーネーム、パスワード、メールアドレスを入力。
- ④ 入力したアドレス宛に、Team eBird からメールが届くので、「アカウントを有効 にする」をタップ。
- ⑤ 住所を入力するか、「この手順をスキップする」をタップして次へ進む。
- ⑥ eBird の設定画面で、種名の表示で「日本語」を選択。
- ⑦ 同じく設定画面で、公開する名前を匿名にしたい方は「Anonymous eBirder」にチ ェック。

これでアカウントの作成完了です。改めて eBird Japan ポータルサイトにアクセスし て、「メニュー」から「サインイン」をタップし、ユーザーネーム、パスワードを入 力しましょう。

※パソコン上でも、同じ手順でアカウントを作成できます。

詳しくはこちらをご覧ください。

[https://ebird.org/japan/news/creating\\_account](https://ebird.org/japan/news/creating_account)

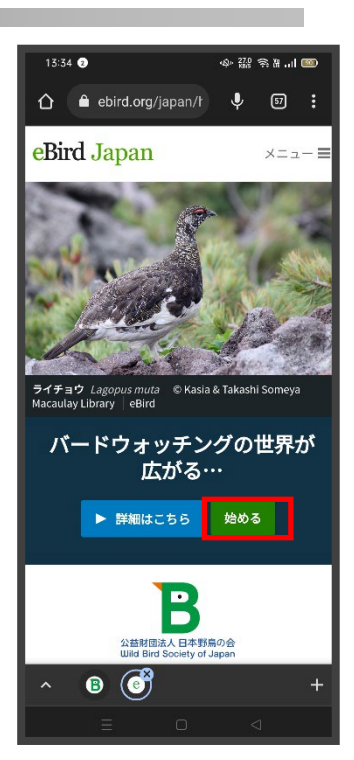

日本野鳥の会 支部ネット通信 2023年2月号別冊

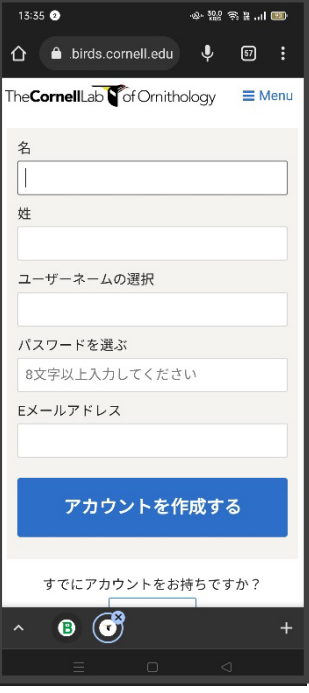

## 2. アプリ「eBird モバイル」のインストール

- ①スマートフォンのストアからアプリをインストールす る。
- ②「開く」をタップすると、サインイン画面になるので、 作成したアカウントのユーザーネーム、パスワードでサ インイン。

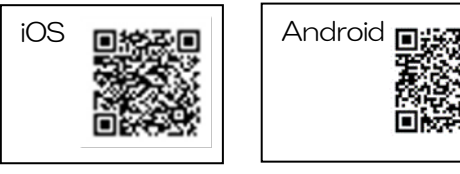

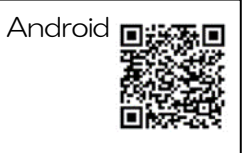

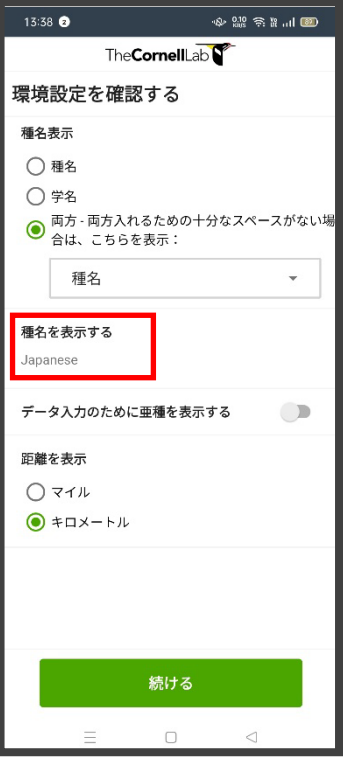

- ③設定確認画面になるので、種名表示を「日本語(Japanese)」、距離「キロメートル」を 選択し、「続ける」をタップ。
- ④「バードパックをインストールする」と表示され、「位置情報へのアク セスを許可するか」とメッセージが出るので、「許可」をタップし、「提 案を見る」をタップ。日本(Japan)のバードパック(野鳥情報がまと められたもの)が提案されるので、インストールする。 これでアプリ「eBird モバイル」の設定は完了です。

#### 【アプリ「eBird モバイル」からの投稿方法】

- ① 行程の記録をオンにし、「チェックリストの開始」をタップし、バードウォッ チングを開始する。
- ② 野鳥リストが表示されるので、見た鳥の個体数を入力する。 「観察結果の追加、種の検索」に種名を入力して検索すると簡単です。 種名の隣の+をタップすると、個体数が入ります。
- ③ バードウォッチングを終了したら右下の「停止」をタップ。
- ④ 「場所を選択する」をタップし、場所を選ぶ。
- ⑤「識別できた鳥全てのチェックリストを提出していますか?」と聞かれるので、 自分が識別できた範囲で入力していれば「はい」を選択する(わからなかった鳥 は除外して構いません)。
- ⑥見た鳥と個体数を確認し、「送信する」をタップ。

「チェックリストが送信されました!」と表示されれば、投稿完了です。

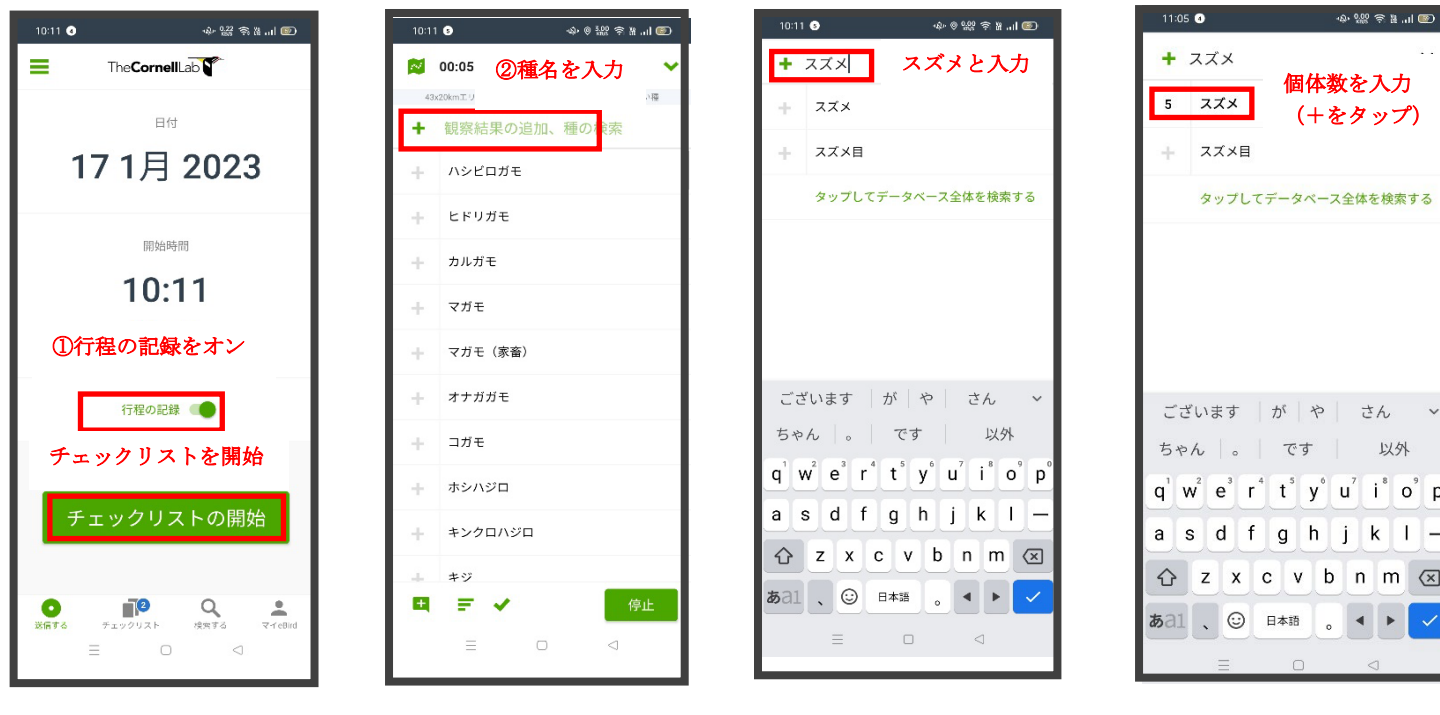

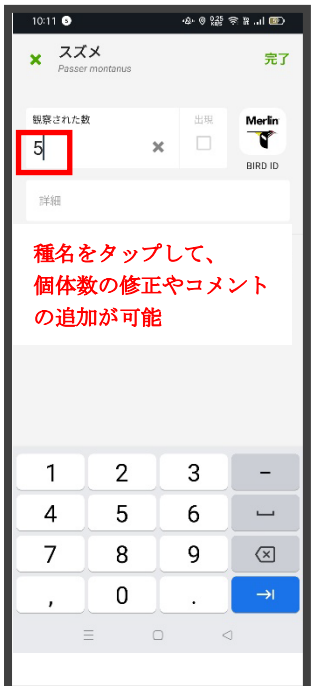

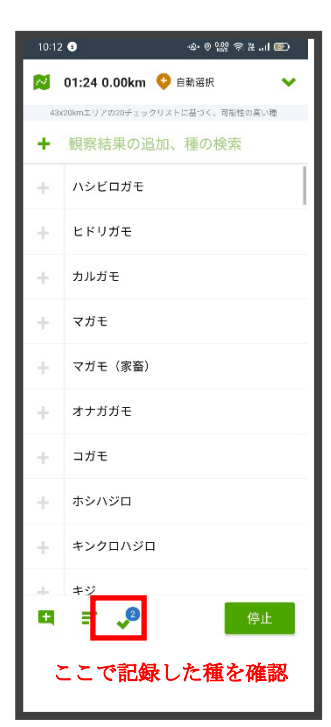

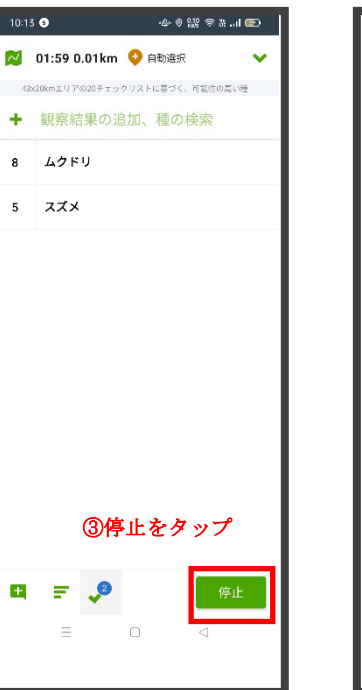

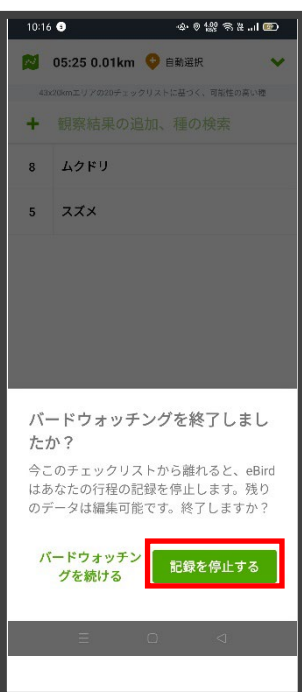

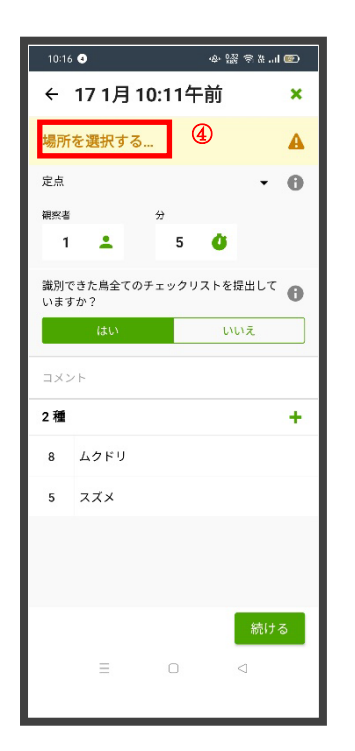

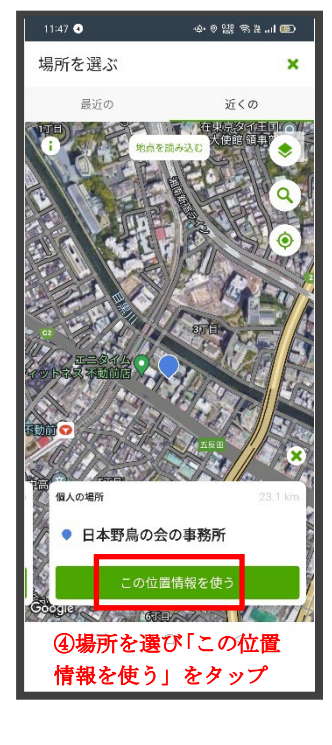

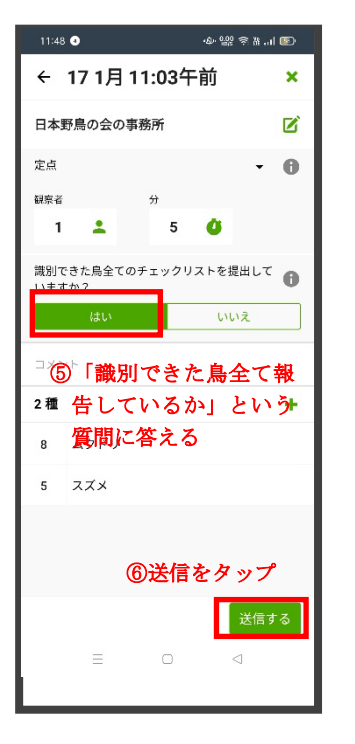

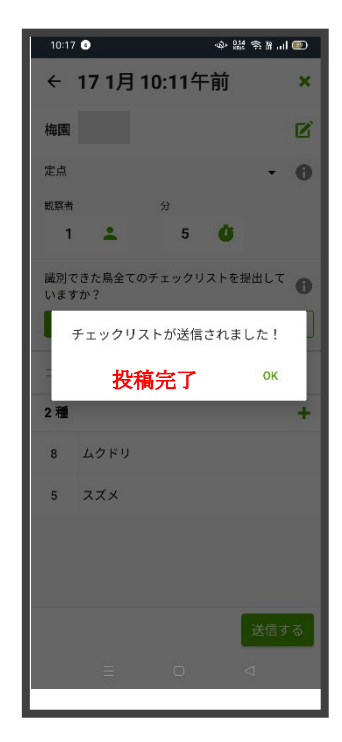

◎モバイルアプリからの投稿方法の解説動画はこちら

<https://youtu.be/OMa5uwMDYhU>

◎モバイルアプリからの投稿方法紹介ページはこちら <https://ebird.org/japan/about/how-to-mobile>

※eBird への投稿は、ウェブサイトからも可能です。スマートフォンをお持ちでない方や、フィールドノート等に 記録した観察結果を後から投稿する場合は、こちらをご覧ください。

ウェブサイトからの投稿方法:<https://ebird.org/japan/about/how-to-web>

## ★ウェブサイト「eBird Japan」とアプリ「eBird モバイル」の違い

eBird への投稿は、ウェブサイト「eBird Japan」、アプリ「eBird モバイル」のどちらからでもできますが、アプ リは、バードウォッチングをしながらリアルタイムで投稿するときに便利です。位置情報や継続時間が自動的に 記録されるので、自分で入力する必要がありません。

一方、ウェブサイト「eBird Japan」では、過去の観察結果や、写真・動画・音声等のメディアも投稿できるほ か、世界中の野鳥情報の検索や、探鳥地の検索、eBird を利用した科学研究の閲覧など、投稿以外の機能が充実し ています。また、使い方の解説や、日本のユーザー向けのニュース等も掲載しています。 リアルタイムでの投稿はアプリを、それ以外はウェブサイトのご利用をおすすめします。

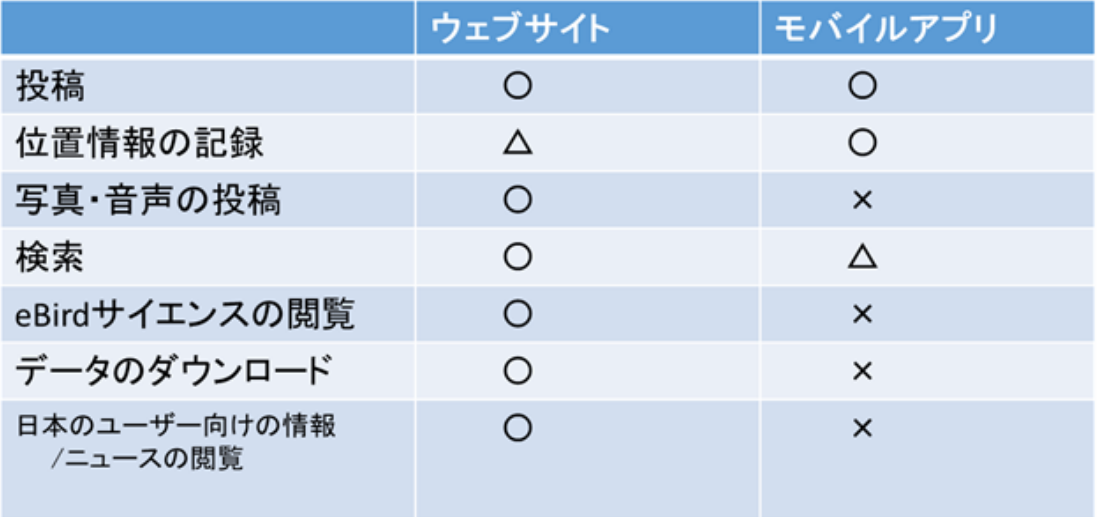

※ウェブサイトでの情報検索方法:[https://ebird.org/japan/news/wb\\_info\\_search](https://ebird.org/japan/news/wb_info_search)

#### ★投稿したチェックリストを確認、編集するには

送信済みのチェックリストから、該当するチェックリストを選択してください。 チェックリスト下部の「EBIRD.ORG」をタップするとウェブサイトに移動し、チェックリストツール(青いアイ コン)でチェックリストの編集や削除ができます。写真等の視聴覚メディアの追加もできます。

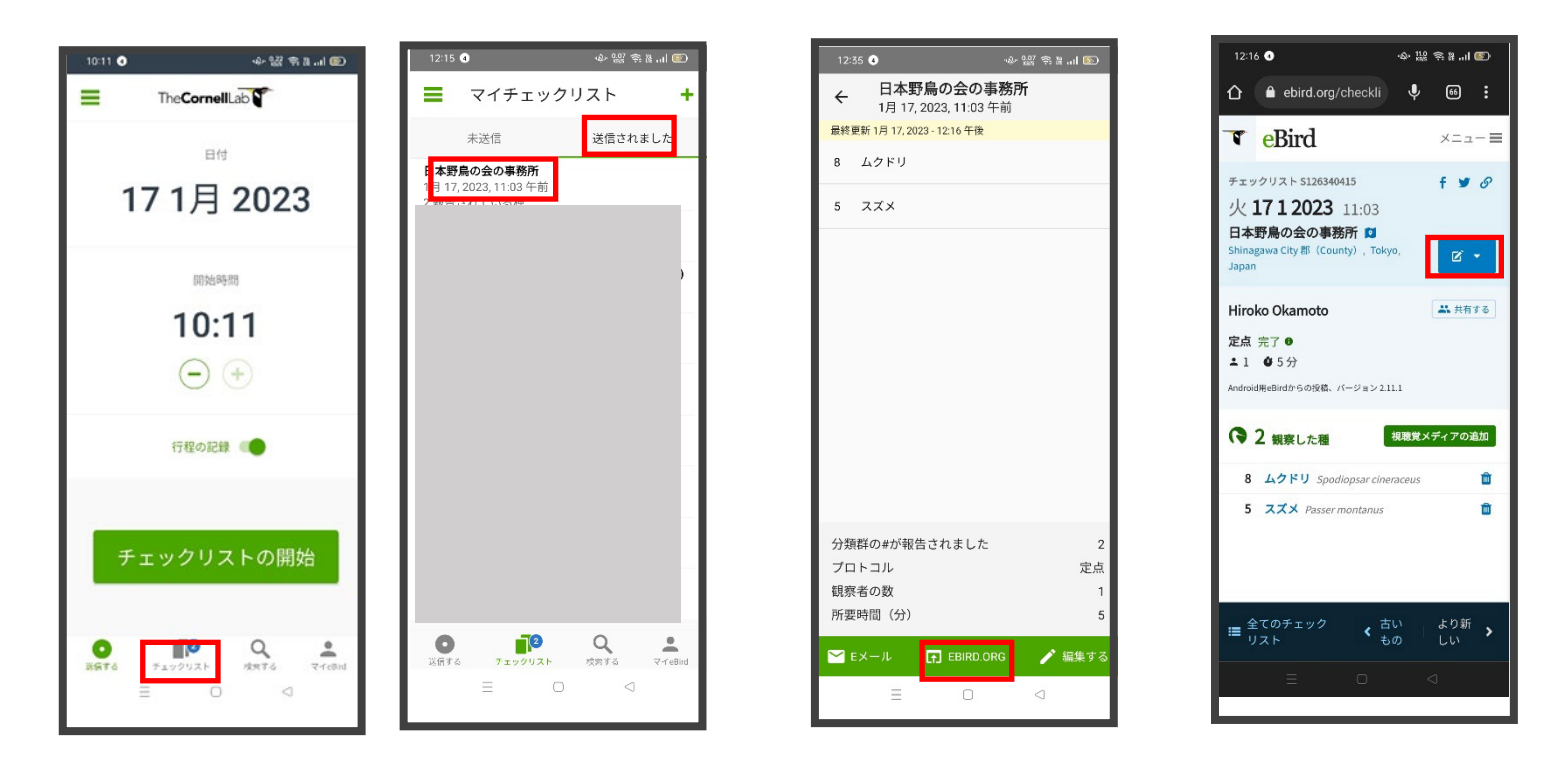

## 3.アプリ「Merlin 野鳥識別」のインストール

①スマートフォンのストアからアプリをインストールする。

②「開く」をタップすると「メールアドレスを入力してください」と 出るので、メールアドレスを入力。

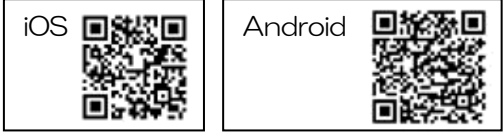

③「バードパックを選ぶ」という画面になり、「位置情報へのアクセスを許可するか」とメッセージが出るので、 「許可」をタップし、「提案されたパックを見る」をタップ。「日本」が提案されるので、「日本」のバードパッ クをインストールする。

※インストール完了までに時間がかかることがあります。Wi-Fi 環境でインストールされることをおすすめしま す。

④開始画面の「設定」で、鳥の種名の言語「日本語」を選択。(「日本語をダウンロードしますか」と聞かれるの で、「ダウンロード」をタップ)

⑤開始画面で「写真識別機能を取得する」をタップし、ダウンロードする。

これでアプリ「Merlin 野鳥識別」の設定は完了です。

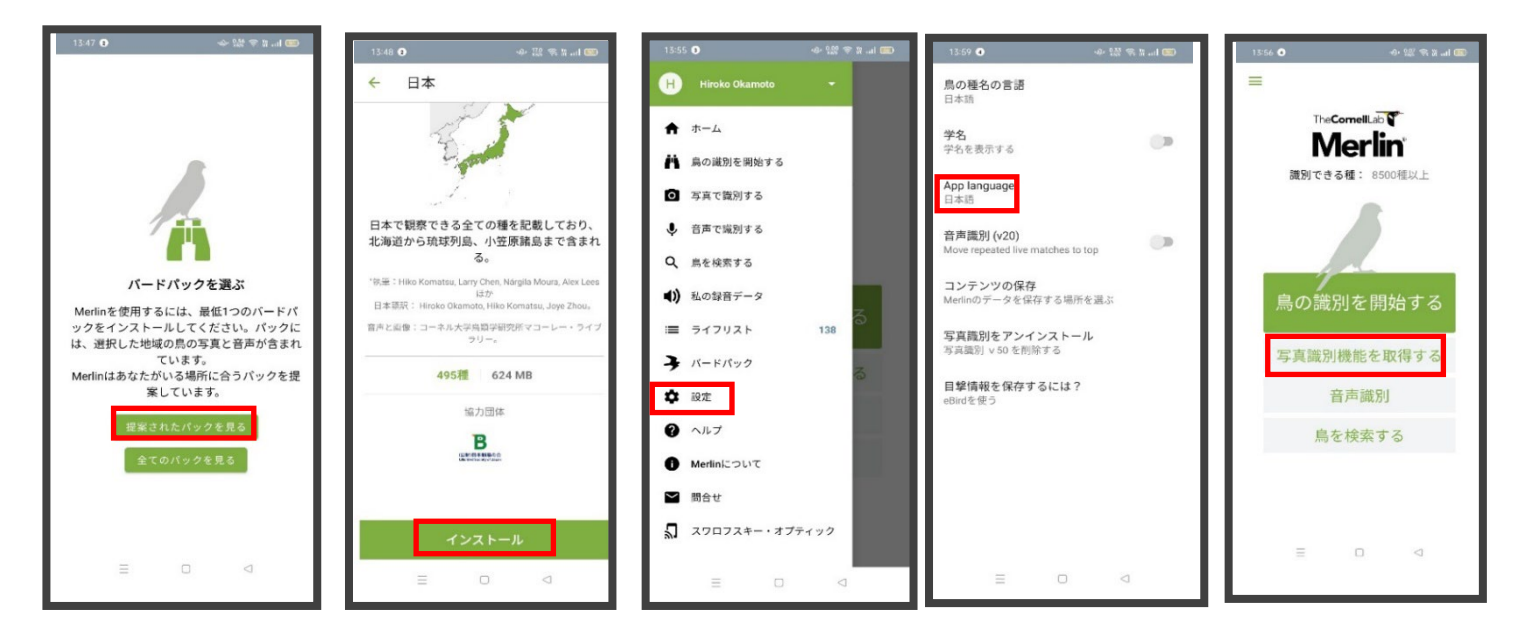

#### 【見た鳥を識別してみましょう】

- ① 「鳥の識別を開始する(iPhone では「識別を開始する」)」をタップ。
- ② 「どこでその鳥を見ましたか?」で場所(その場であれば「現在地」)を選択。
- ③ 「いつその鳥を見ましたか?」で日付(その日の場合は「今日」)を選択。
- ④ 「その鳥はどのくらいのサイズでしたか?」で大きさを選択。
- ⑤ 「身体の色は主に何色でしたか?」で色を 3 色まで選択。
- ⑥ 見た鳥が何をしていたか、行動を選び、「識別」をタップ。
- ⑦ 表示された中に合致するものがあれば「これが私の見つけた鳥です!」をタップ。
- ⑧ 保存先を Merlin か eBird か選んで、保存する。

◎アプリ「Merlin 野鳥識別」の詳細はこちら

<https://ebird.org/japan/about/merlin>

◎アプリ「Merlin 野鳥識別」の使い方解説動画はこちら <https://youtu.be/BSFFCxQb33o>

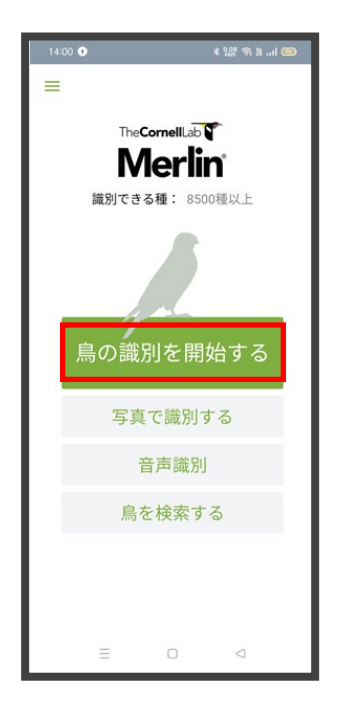

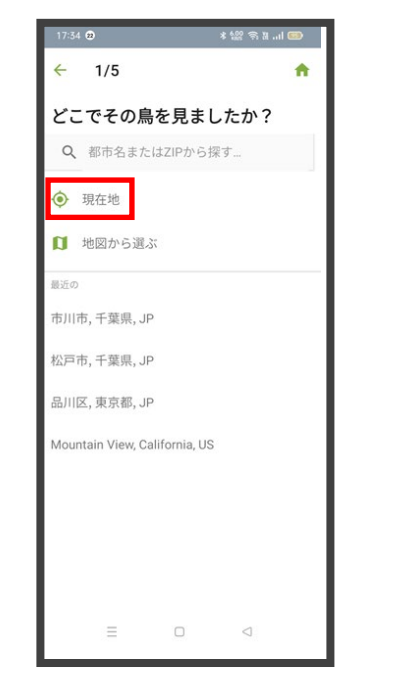

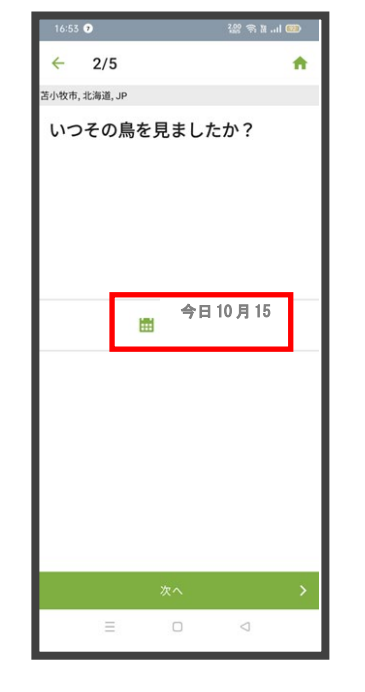

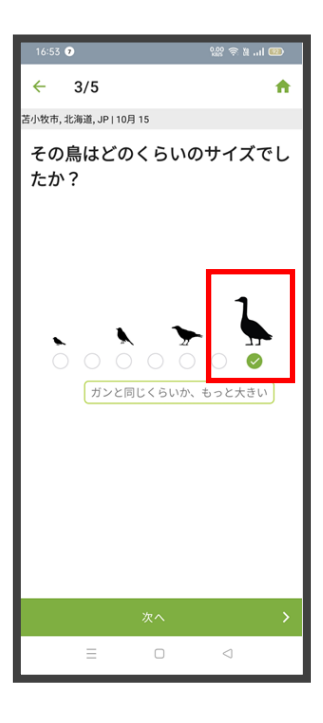

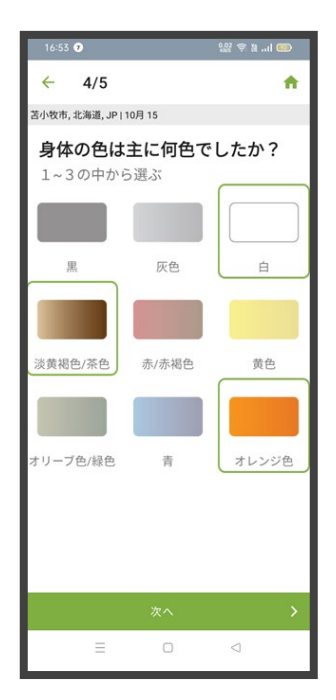

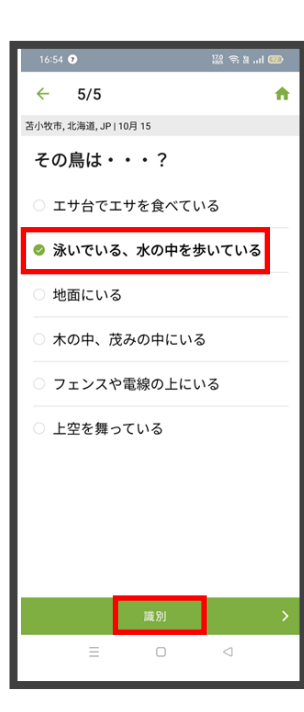

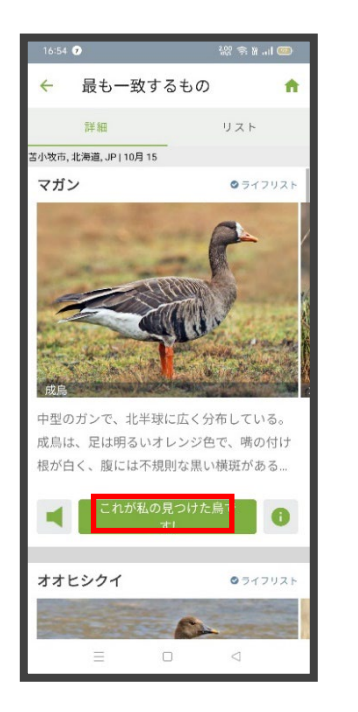

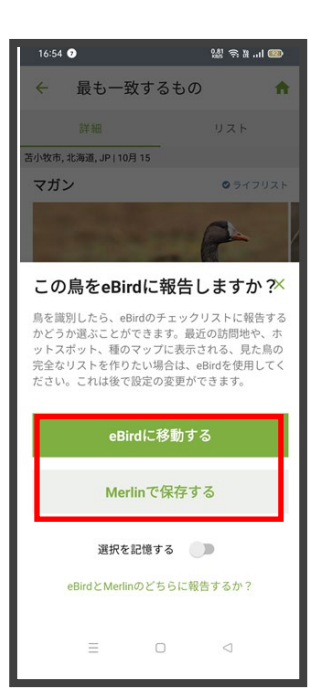

#### 【写真識別をしてみましょう】

- ① 「写真で識別する」をタップ。
- ② スマートフォンで写真を撮るか、データを選択する。
- ③ 写真が枠いっぱいになるまで拡大する。
- ④ 場所と日付を確認し、「識別」をタップ。
- ⑤ 識別できたら「これが私の見つけた鳥です!」をタップ。
- ⑥ 保存先を Merlin か eBird か選んで、保存する。

※Merlin には「音声識別」機能もあり、現在、北米·ヨーロッパでは利用できますが、日本(アジア)では利用 できません。

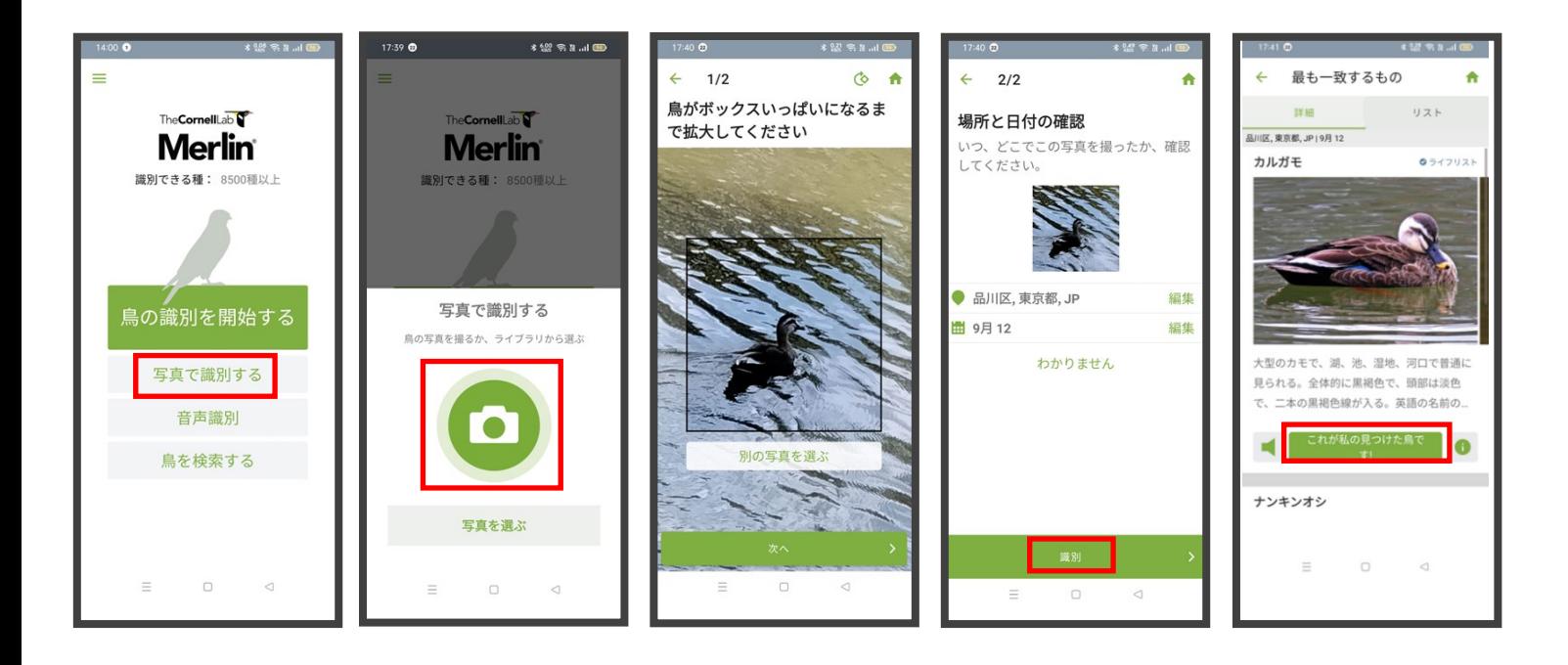

#### ★Merlin と eBird の違い

eBird は誰でもアクセスできる、世界最大の野鳥観察データベースです。 eBird に投稿された野鳥観察情報は、世界中のバードウォッチャーの情報源とな るほか、科学研究や保全活動に活用されます。Merlin は、eBird の投稿データと 連動して、AI が識別をサポートするアプリです。Merlin でも、識別した野鳥を 記録してライフリストを作ることができますが、個人的な記録となり、情報が 公開されることはなく、科学研究等にも利用されません。バードウォッチング が初めての方、野鳥の識別が難しいという方は、まず Merlin をお試しいたき、 慣れてきたら eBird への投稿をおすすめします。

#### ★Merlin で識別した鳥を、eBird に報告するには?

Merlin で野鳥を識別したら「eBird に移動する(\*)」をタップすると、eBird モバイルに移動します。「チェックリストの開始」をタップして、通常の手順 で投稿してください。既に eBird モバイルでチェックリストを開始し、記録し ている場合は、同じチェックリストに追加されます。

\*スマートフォンにアプリ「eBird モバイル」を入れていると、Merlin の目撃 情報の保存先はデフォルトで「eBird」になっており、Merlin での識別時 に「eBird で報告する」と表示されます。

16:54 **242 学习 mil 000** 最も一致するもの **A**  $11.7<sup>h</sup>$ 2小牧市,北海道,JP | 10月 15 マガン  $0.54797$ この鳥をeBirdに報告しますか? 鳥を識別したら、eBirdのチェックリストに報告する かどうか選ぶことができます。最近の訪問地や、 。<br>ットスポット、種のマップに表示される、見た鳥の<br>完全なリストを作りたい場合は、eBirdを使用してく ださい。これは後で設定の変更ができます。 eBirdに移動する Merlinで保存する 選択を記憶する ■ eBirdとMerlinのどちらに報告するか?  $\Box$  $\equiv$  $\triangleleft$ 

※このガイドは、eBird ウェブサイト及びアプリの更新や変更等に応じて更新されます。

◎「eBird/Merlin の設定と基本操作ガイド」PDF 版のダウンロードはこちら [https://www.wbsj.org/activity/conservation/ebird/setting\\_guide/](https://www.wbsj.org/activity/conservation/ebird/setting_guide/)

【eBird/Merlin についてのよくある質問はこちら】 <https://ebird.org/japan/about/faq>

【eBird Japan へのお問い合わせ】 eBird Japan についてのご質問は、日本野鳥の会 自然保護室までメールでお問合せください。 日本野鳥の会 自然保護室 E-mail:[ebirdjapan@wbsj.org](mailto:ebirdjapan@wbsj.org)

## 日本野鳥の会

支部ネット通信

2023 年 2 月号・通巻 253 号別冊

◆発行 公益財団法人日本野鳥の会 2023 年 2 月 27 日

## ◆担当

総務室 総務グループ 五十嵐真/林山雅子/松井華奈/原元奈津子/萩原洋平 〒141-0031 東京都品川区西五反田 3-9-23 丸和ビル TEL : 03-5436-2620 FAX : 03-5436-2635 E-mail:sibu-net@wbsj.org